# **ST. FRANCIS SCHOOL**

# **TENO APP INFORMATION**

This is to bring to your notice that the school uses 'Teno' an app for mobiles for sending the messages / notices to the parents. **Teno app is available on both Android as well as iOS for apple users**.

Please add yourself to relevant groups (classes) based on your child's class. For Eg. Nursery Daisies, 9 Lilies etc. We expect you to download & register on the app before as soon as possible.

### **Steps involved for Teno registration (Android / IOS users):**

Step 1:

- On Android compatible devices, go to "Google Play Store" and iOS users to the "App Store" on your phone.
- Search for "Teno" and you will see the Teno icon. . Click "INSTALL" below the Teno icon.

### Step 2:

- Once you have downloaded the app click on Login, Enter your mobile number and Verify it via OTP.
	- Select your role as "PARENT", enter the School Registration Code as **CE909** and click "SUBMIT"
- Complete the registration form and click on "SUBMIT".

#### Steps 3:

• On successful registration click on "START". On clicking "START", all groups page will list all the groups created. Now subscribe to relevant groups.

Here's some helpful information:

• Your **personal contact information is not visible** to anybody.

\*\*\*\*\*\*\*\*\*\*\*\*\*\*

## **YOKIBU APP INFORMATION**

The School also uses 'Yokibu' App for sending the messaged on Android Phones. Download this App on your mobile. Here are some simple step by step instructions on how to install and use the 'Yokibu' App.

Steps to install YOKIBU App:

Option 1:

- On Android compatible device, Go to "Google Play Store" Search for "YOKIBU" and you will see YOKIBU icon.
- Click "INSTALL" below the YOKIBU icon.

Option 2:

- On any Android compatible device, open a browser and go to http://www.yokibu.com/signin.php
- Click the link "Download the app from Google Play". Click "INSTALL" below the YOKIBU icon.

#### Steps to use YOKIBU App:

- On successful installation of YOKIBU app, for the first time 'Login' page will be displayed.
- Enter YOKIBU Login email and password as a parent.
- On successful Login, home page will list latest school messages.
- Click any message to read the full subject line. You may also click 'View More' to view all the relevant details.

#### **IMPORTANT:**

Any query with regard to 'YOKIBU' will be solved through email only. Kindly write your queries to sfsborivali@gmail.com with your ward's details.

#### **Escort Card:**

The escort card issued to you is an electronic card. Kindly take care of the same. This Escort card is to be preserved till the student leaves the school. The same has to be returned once the student obtains the leaving certificate.

The Escort card is to be used by the parents whenever they visit the school for any purpose. This can be demanded by the school authorities or the security at the gates at occasions of necessities.

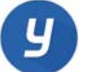

tenő